# WRF-Hydro V5 Test Case User Guide

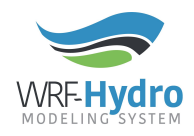

Creation Date: 16 April 2018 WRF-Hydro Development Team

## Purpose

This example test case is meant to orient you to running the WRF-Hydro modelling system using prepared geographical inputs, and prepared forcing data for a specific region (domain). We provide baseline instructions to test that your WRF-Hydro executable was compiled correctly and is able to run on your system. Please see the Readme.txt file provided with the test case for specific file descriptions and a regional description.

This test case provides example namelists and prepared geographical input files for three routing configurations. While the step-by-step walkthrough instructions here guide you through running the National Water Model (NWM) configuration we suggest that you explore the other routing configurations and related namelists for reference.

For a detailed technical description of WRF-Hydro and instructions on how to run WRF-Hydro in standalone mode see the *WRF-Hydro V5 Technical Description* document and *How to Run WRF-Hydro V5 in Standalone Mode* user guide available from [https://ral.ucar.edu/projects/wrf\\_hydro.](https://ral.ucar.edu/projects/wrf_hydro.) For further information on the WRF-Hydro modeling system and possible training opportunities, please visit ([https://ral.ucar.edu/projects/wrf\\_hydro\)](https://ral.ucar.edu/projects/wrf_hydro).

### **Requirements**

#### **Using your native operating system**

- $\bullet$  WRF-Hydro community code  $> v5.0$ [https://ral.ucar.edu/projects/wrf\\_hydro/model-code](https://ral.ucar.edu/projects/wrf_hydro/model-code)
- An official WRF-Hydro example test case > v5 [https://ral.ucar.edu/projects/wrf\\_hydro/testcases](https://ral.ucar.edu/projects/wrf_hydro/testcases)
- All system libraries needed by the WRF-Hydro modelling system can be found in the *How To Build & Run WRF-Hydro V5 in Standalone Mode* user guide and the FAQ web page located at [https://ral.ucar.edu/projects/wrf\\_hydro](https://ral.ucar.edu/projects/wrf_hydro)

# Step by step walkthrough

### Directory structure setup

We will organize all files and folders under a common top-level directory to simplify commands in this walkthrough. All paths mentioned in this walkthrough will be relative to this top-level directory. For example, /home/user/wrf\_hydro\_walkthrough/domain/ will be referred to as domain/

#### **Using your native OS**

- 1. Open a terminal window
- 2. Create a top-level directory that will hold all subdirectories and files used for this walkthrough. Hereafter referred to as the 'project directory'.
- 3. Copy the uncompressed wrf hydro nwm community code directory into the project directory created in step 2.
- 4. Create a directory called domain in your project directory and copy the directory containing the example test case into it.
- 5. An example of your project directory structure using the Croton, NY example test case would look like the following:

-project\_directory

```
 |___wrf_hydro_nwm_public*/ 
      |___trunk/ 
      |___NDHMS/ 
  |___domain/ 
      |___croton_NY/ 
            |___FORCING/ 
               |___NWM/ 
            |___DOMAIN/ 
             |___RESTART/ 
            |___nudgingTimeSliceObs/ 
            |___referenceSim/
```
#### **Compiling the model code**

This section will walk you through compiling the WRF-Hydro model code for running the NWM (National Water Model) configuration.

- 1. Navigate to the WRF-Hydro source code directory at wrf hydro nwm public\*/trunk/NDHMS
- 2. Configure the model compilation environment. For this walkthrough we will assume you are using the Linux gfort compiler. If you are using a different compiler select the appropriate option for your system. ./configure 2
- 3. Next we will compile the model using the NoahMP land surface model (LSM). Compile-time options are set using environment variables using a supplied file of variable definitions. An example file is included, wrf\_hydro\_nwm\_public\*/trunk/NDHMS/template/setEnvar.sh. For this walkthrough we will accept mostly default parameters, but we will need to change two options.

Use vi or the text editor of choice to open the setEnvar. Sh script and change SPATIAL SOIL=0 to SPATIAL\_SOIL=1 and WRF\_HYDRO\_NUDGING=0 to WRF\_HYDRO\_NUGING=1

```
#!/bin/bash 
# This is called by both 
# compile offline NoahMP.csh & compile offline Noah.csh.
# This is a WRF environment variable. Always set to 1=On for compiling 
WRF-Hydro. 
export WRF_HYDRO=1 
# Enhanced diagnostic output for debugging: 0=Off, 1=On. 
export HYDRO_D=1 
# Spatially distributed parameters for NoahMP: 0=Off, 1=On. 
export SPATIAL_SOIL=1 
# RAPID model: 0=Off, 1=On. 
export WRF_HYDRO_RAPID=0 
# Large netcdf file support: 0=Off, 1=On. 
export WRFIO_NCD_LARGE_FILE_SUPPORT=1 
# WCOSS file units: 0=Off, 1=On. 
export NCEP_WCOSS=0 
# Streamflow nudging: 0=Off, 1=On. 
export WRF_HYDRO_NUDGING=1
```
4. Now we will compile the model indicating the usage of the NoahMP land surface model by executing the wrf hydro nwm public\*/trunk/NDHMS/compile offline NoahMP.sh script. Navigate to the .../wrf\_hydro\_nwm\_public\*/trunk/NDHMS directory and execute the compile script, supplying our compile options setEnvar.sh file:

```
.compile_offline_NoahMP.sh template/setEnvar.sh
```
A number of messages and possibly warnings will be output to your stdout, any warnings about "…non-existent include directories…" can be ignored.

5. There should now be a new directory called 'Run', wrf\_hydro\_nwm\_public\*/trunk/NDHMS/Run, containing the compiled binary, wrf hydro.exe and required \*.TBL files. These are the essential files that we will use with our example test case to run a WRF-Hydro simulation.

Template namelist files are also copied over from the wrf\_hydro\_nwm\_public\*/trunk/NDHMS/template directory into the wrf hydro nwm public\*/trunk/NDHMS/Run directory during the compilation step. These namelist files are *templates only* and require substantial edits by the user. Your WRF-Hydro example test case will contain prepared namelists, thus these templates will not be needed and can be deleted.

#### **Running a WRF-Hydro simulation**

In this section we will use our compiled WRF-Hydro model and an example test case to run a WRF-Hydro simulation. This walkthrough is using the Croton, NY example test case. Details on the domain and time period of the simulation are provided in the domain/croton\_NY/Readme.txt file.

1. First we need to copy the files in the wrf\_hydro\_nwm\_public\*/trunk/NDHMS/Run directory to the directory containing the domain and forcing files. For the WRF-Hydro NWM configuration, these files are located in the directory domain/croton\_NY/NWM. Copy the \*.TBL files to the NWM directory, for example: cp wrf\_hydro\_nwm\_public\*/trunk/NDHMS/Run/\*.TBL domain/croton\_NY/NWM

Copy the wrf hydro.exe file to the NWM directory, for example:

cp wrf\_hydro\_nwm\_public\*/trunk/NDHMS/Run/wrf\_hydro.exe domain/croton\_NY/NWM

**NOTE:** There are 2 other subfolders with the names Gridded and Reach. These folders contain prepared files for the Gridded and Reach configurations of WRF-Hydro. Information regarding physics options and routing configurations can be found in the *WRF-Hydro V5 Technical Description* located at

[https://ral.ucar.edu/projects/wrf\\_hydro.](https://ral.ucar.edu/projects/wrf_hydro) Also, note that there is only one FORCING directory. The same forcing data can be used for all three routing configurations.

2. Next we need to copy our forcing data to the NWM directory.

```
cp -r ../FORCING .
```
Your domain/croton\_NY/NWM directory should now have the following directory structure and files:

- -project\_directory |\_\_\_domain |\_\_\_croton\_NY |\_\_\_NWM |\_\_\_FORCING |\_\_\_DOMAIN/ |\_\_\_referenceSim/ |\_\_\_RESTART/ |\_\_\_nudgingTimeSliceObs/ |\_\_\_CHANPARM.TBL |\_\_\_GENPARM.TBL |\_\_\_HYDRO.TBL |\_\_\_MPTABLE.TBL |\_\_\_SOILPARM.TBL hydro.namelist |\_\_\_namelist.hrldas |\_\_\_wrf\_hydro\_NoahMP.exe
	- 3. Now we will run the simulation. Note that there are many options and filepaths that need to be set in the two namelist files "hydro.namelist" and "namelist.hrldas". However, for this walkthrough these files have been prepared for you.

Navigate to the domain/croton\_NY/NWM directory.

We will now run the model using mpirun with 2 cores. If you are running on your native OS this command may differ depending on your system configuration.

mpirun -np 2 ./wrf\_hydro\_NoahMP.exe

4. If your simulation ran successfully, there should now be a large number of output files. Descriptions of

the output files can be found in the *WRF-Hydro V5 Technical Description* at

([https://ral.ucar.edu/projects/wrf\\_hydro\)](https://ral.ucar.edu/projects/wrf_hydro). There are also two important files for determining the success or failure of the run, "diag hydro.00000" and "diag hydro.00001". These diag hydro.\* files contain logs and diagnostics on the simulation run, and one file is produced per core used in the run. Since we ran using 2 cores, we have 2 diag hydro.\* files.

You can check that your simulation ran successfully by examining the last line of the diag files, which should read The model finished successfully........

cat diag\_hydro.00000

If this line is not present, the simulation did not finish successfully.

5. You can check the validity of your simulation results by comparing the restart files produced during your model run with the restart files included in the domain/croton\_NY/NWM/referenceRestarts directory. The restart files contain all the model states and thus provide a simple means for testing if two simulations produced the same results.

Note: Our current example test case has only been run and tested with the Noah-MP land surface model. If you are wanting to run with the Noah land surface model you would need to compile with .compile\_offline\_Noah.sh template/setEnvar.sh

and your run command could look like mpirun -np 2. /wrf hydro Noah.exe